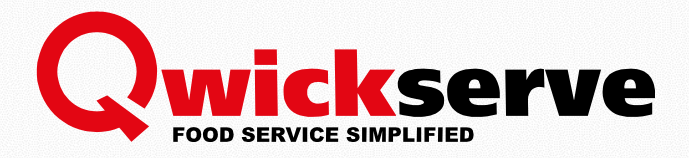

# QWICKSERVE KITCHEN DISPLAY UNIT

## For Petrosoft Employees

04/12/2017

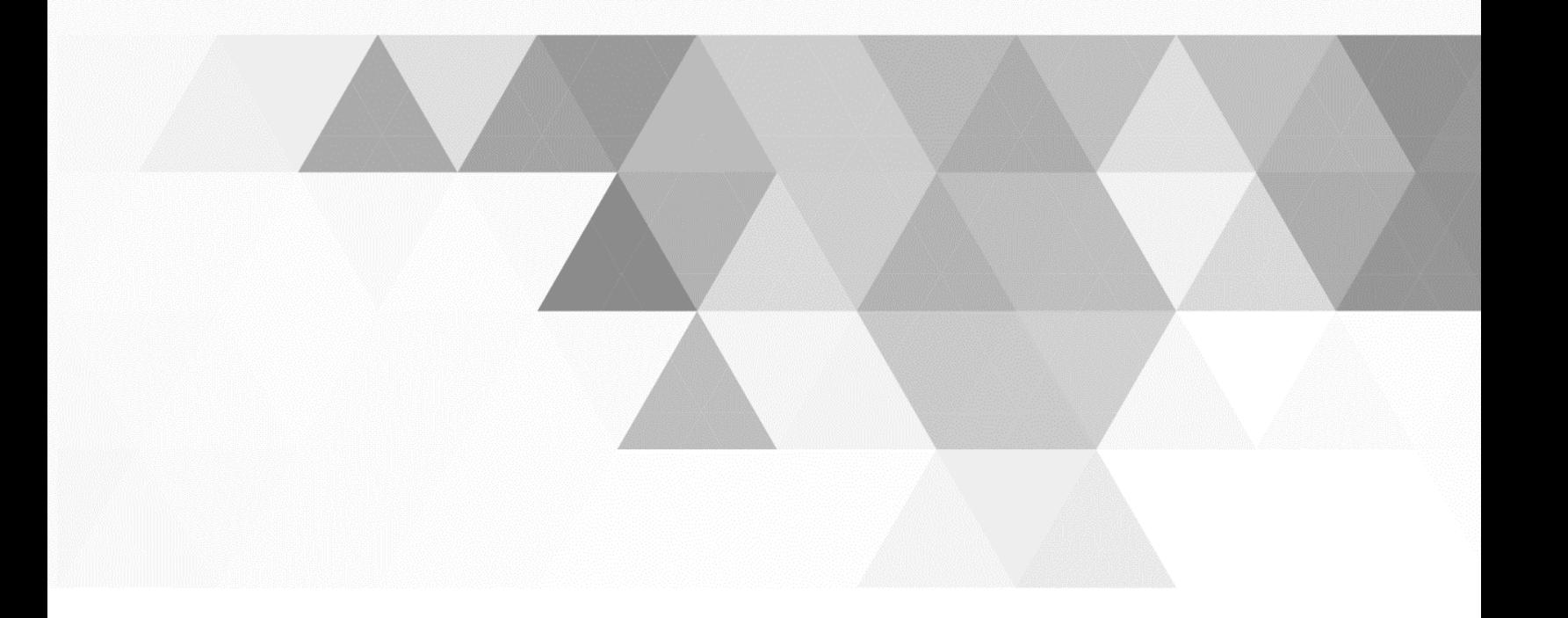

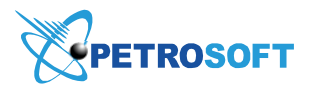

Petrosoft LLC 2025 Greentree Road Pittsburgh, PA 15220 1.412.306.0640 www.petrosoftinc.com

# <span id="page-1-0"></span>**TABLE OF CONTENTS**

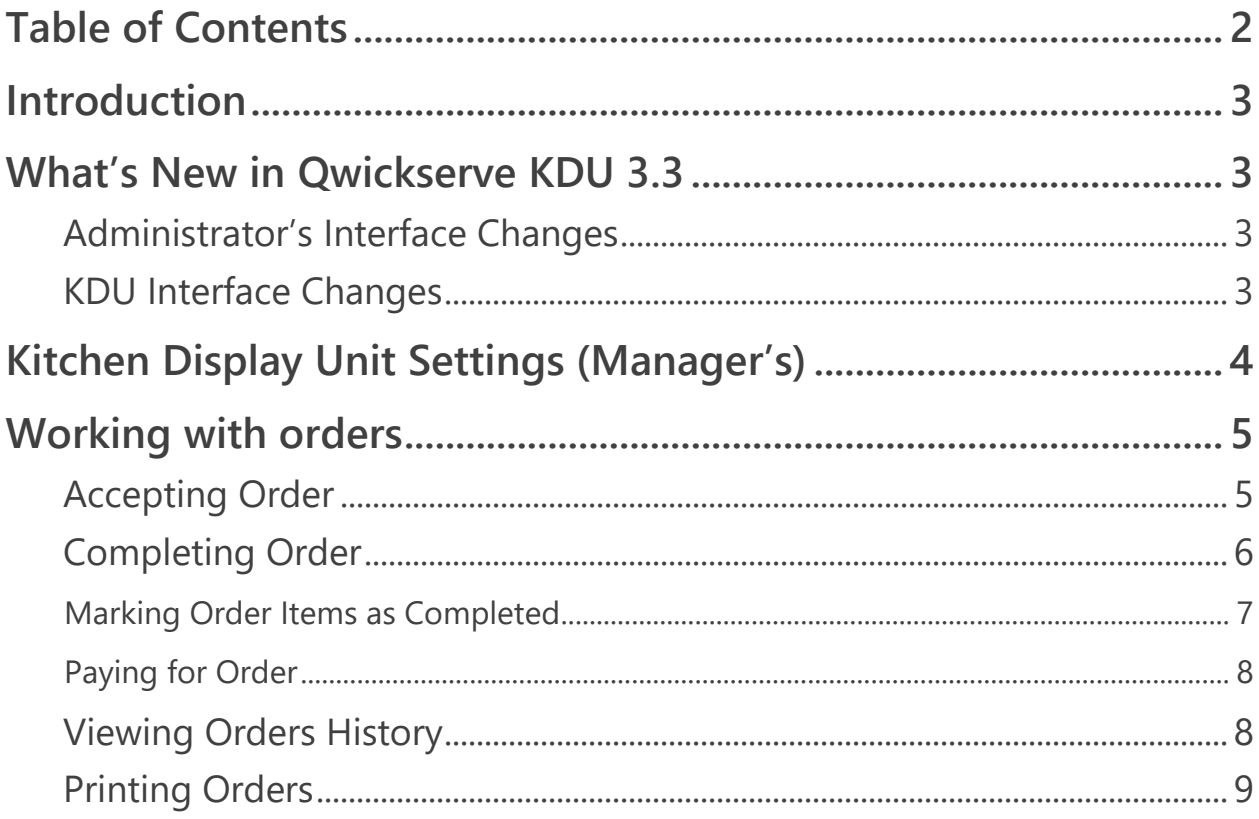

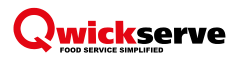

# <span id="page-2-0"></span>INTRODUCTION

The present document describes the process of working with the Kitchen Display Unit from both managers and cashier's / kitchen employee's side.

# <span id="page-2-1"></span>WHAT'S NEW IN QWICKSERVE KDU 3.3

### <span id="page-2-2"></span>**Administrator's Interface Changes**

The Order Overdue Time option has been added at the Amin's panel > KDU for selecting the time after which the order is marked as rush at the KDU > Pending.

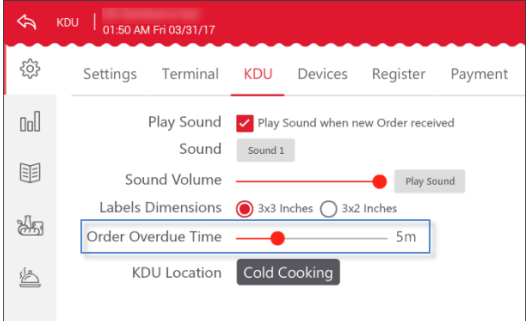

## <span id="page-2-3"></span>**KDU Interface Changes**

- The number of rush orders is now displayed at the top of the KDU.
- The new multiple orders view has been implemented for managing a large number of orders more effectively. Each order displays its own status and the statuses of its items highlighted with the corresponding color, the overdue time, and the dine in/take out option. It is possible to change the status of the order's item by pressing it and to switch to the detailed order view by pressing this order.

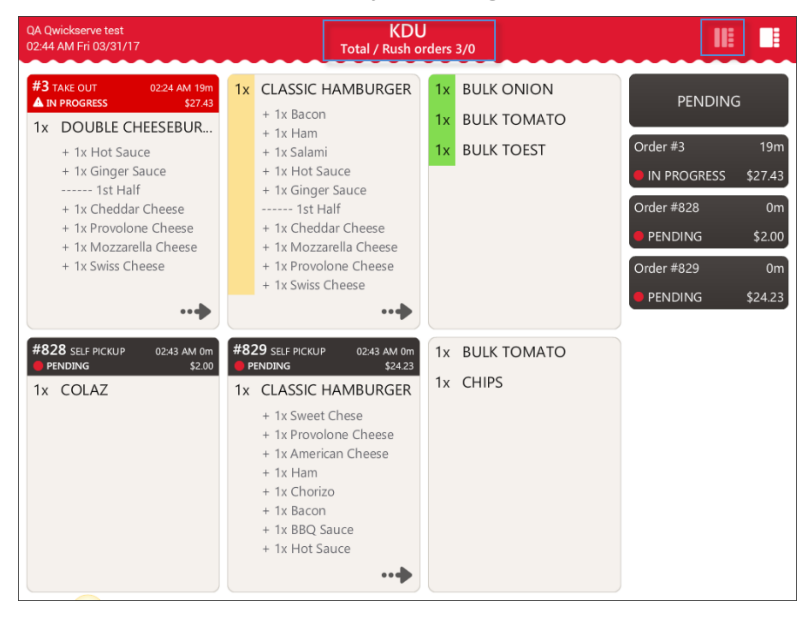

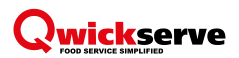

# <span id="page-3-0"></span>KITCHEN DISPLAY UNIT SETTINGS (MANAGER'S)

KDU settings can be managed from the terminal side. For more information, see the Qwickserve Terminal manual.

To view and manage the KDU settings, follow the steps:

- 1. Press the settings icon and then press the KDU tab.
- 2. View and edit the following information:
	- o **Play Sound**. Select this option to turn on the sound notification about a new order.

*External speakers are needed for this option. Speakers are purchased separately.*   $\vert \vert$ 

- o **Sound.** Select the notification melody from the list.
- o **Sound Volume.** Select the sound volume by swiping the controller.
- o **Play Sound** button. Press this button to play the current notification.
- o **Label Dimensions.** Select the recipe label size.
- o **Order Overdue Time.** Select the time after which the order is marked as the rush one.
- o **KDU Locations.** Select one or several locations (created and assigned to items on the back-office side) that will send orders to this KDU.

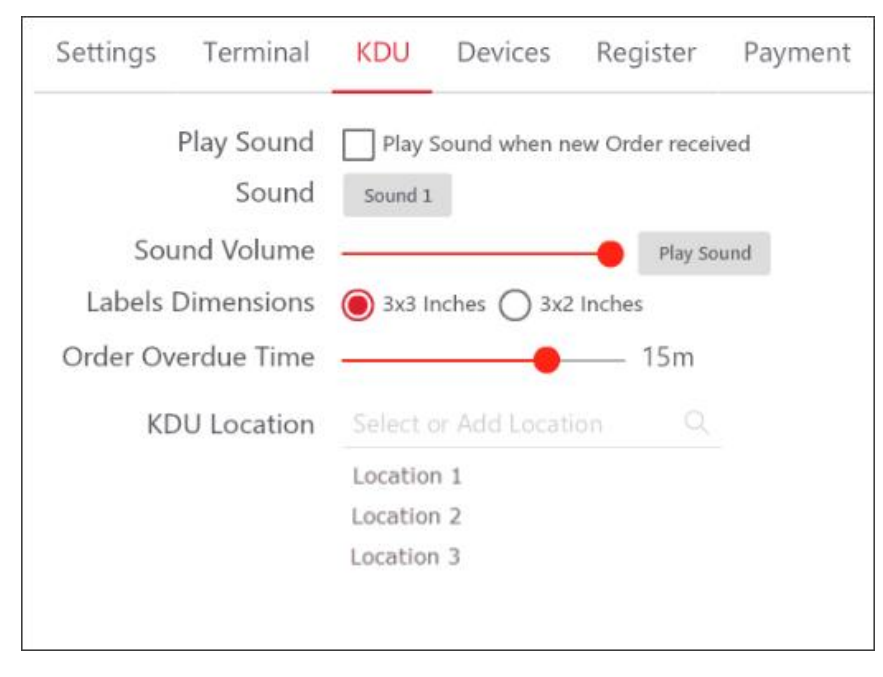

# <span id="page-4-0"></span>WORKING WITH ORDERS

You can perform the following actions with orders at the KDU:

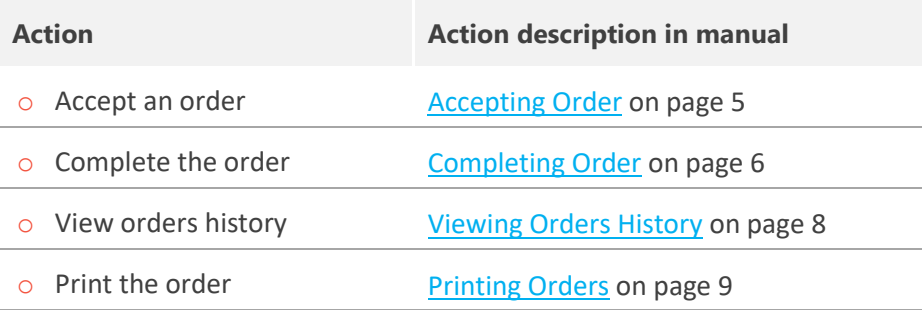

## <span id="page-4-1"></span>**Accepting Order**

Once an order is placed, it appears on the KDU in the "pending" status.

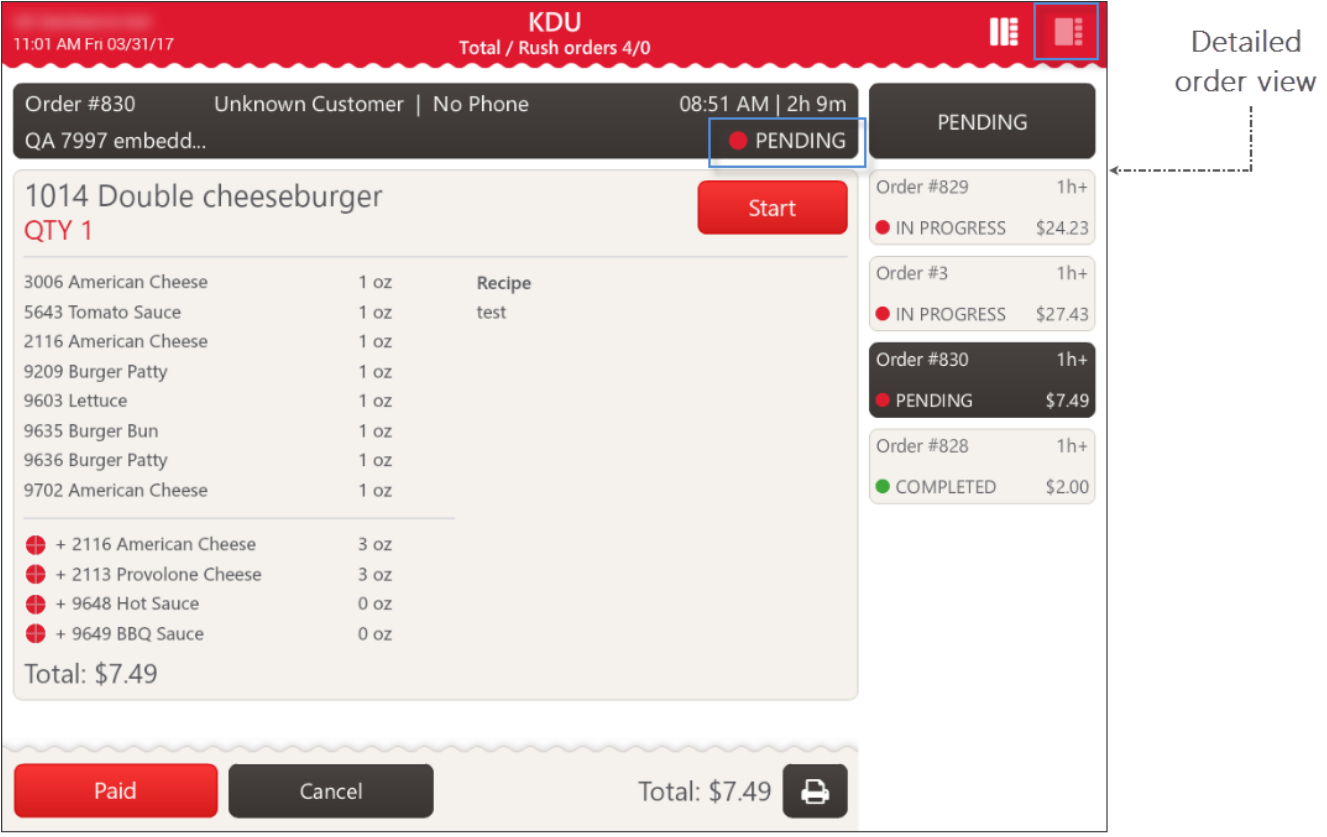

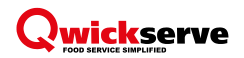

The rush orders with overdue time are highlighted in red color in the multiple orders view.

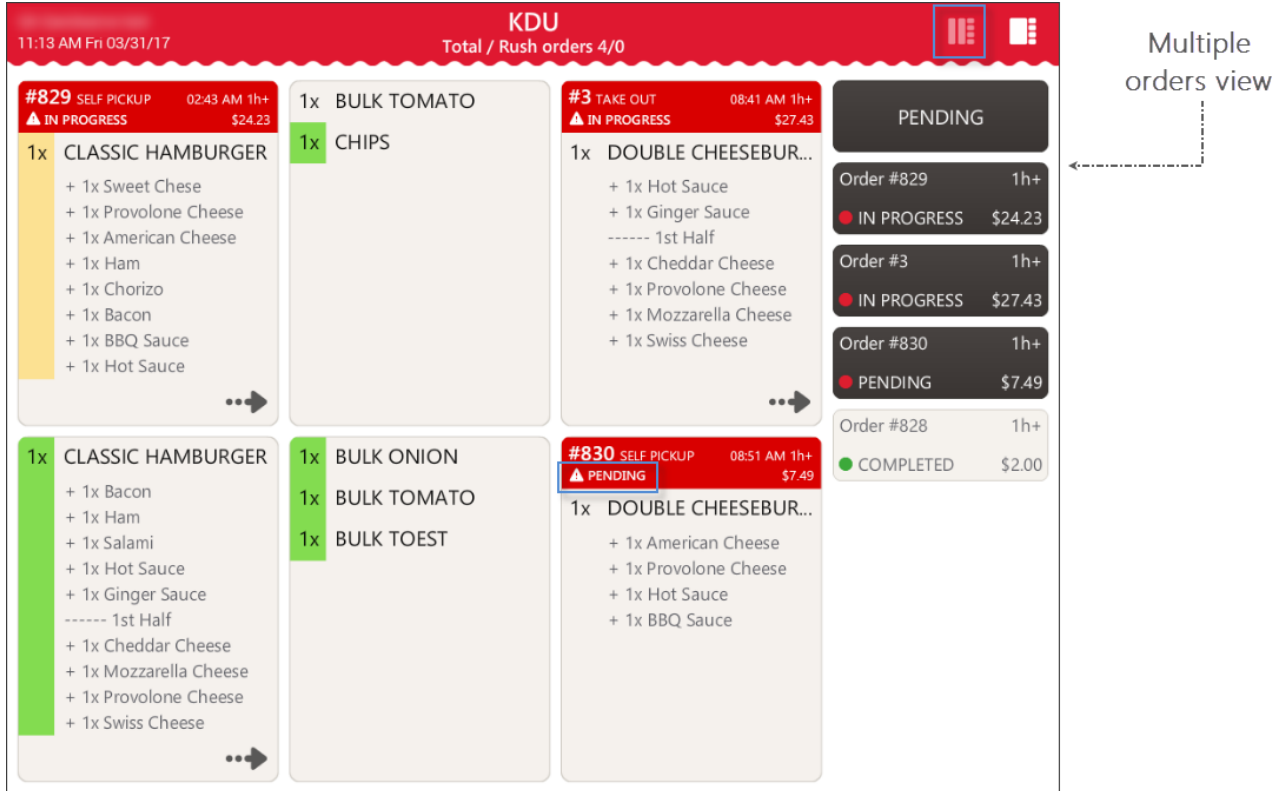

To start the order preparation, do one of the following for each item in the order:

- In the detailed order view, select the item and then press **Start**.
- In the multiple orders view, select the item and then press the item's name.

The order status changes from "pending" into "in progress".

The item color in the multiple orders view becomes yellow.

#### <span id="page-5-0"></span>**Completing Order**

When all items in the order are prepared, it is necessary to complete the order.

To complete the order, follow the steps:

- 1. Mark all the prepared items in the order as completed.
- 2. Pay for the order.

*IMPORTANT. Make sure you complete the orders by following the steps above to ensure the corresponding reports information is correct.*

You can also cancel the order at every stage of its preparation before paying for it. Paid orders cannot be cancelled.

To cancel the order, press **Cancel**.

The orders coming from SmartPOS, when cancelled on SmartPOS, are automatically cancelled on Kitchen Display Unit.

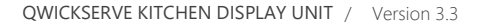

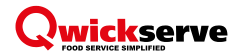

#### <span id="page-6-0"></span>**Marking Order Items as Completed**

To mark the order item as completed, do one of the following:

• In the detailed order view, in the corresponding item, press **Done**.

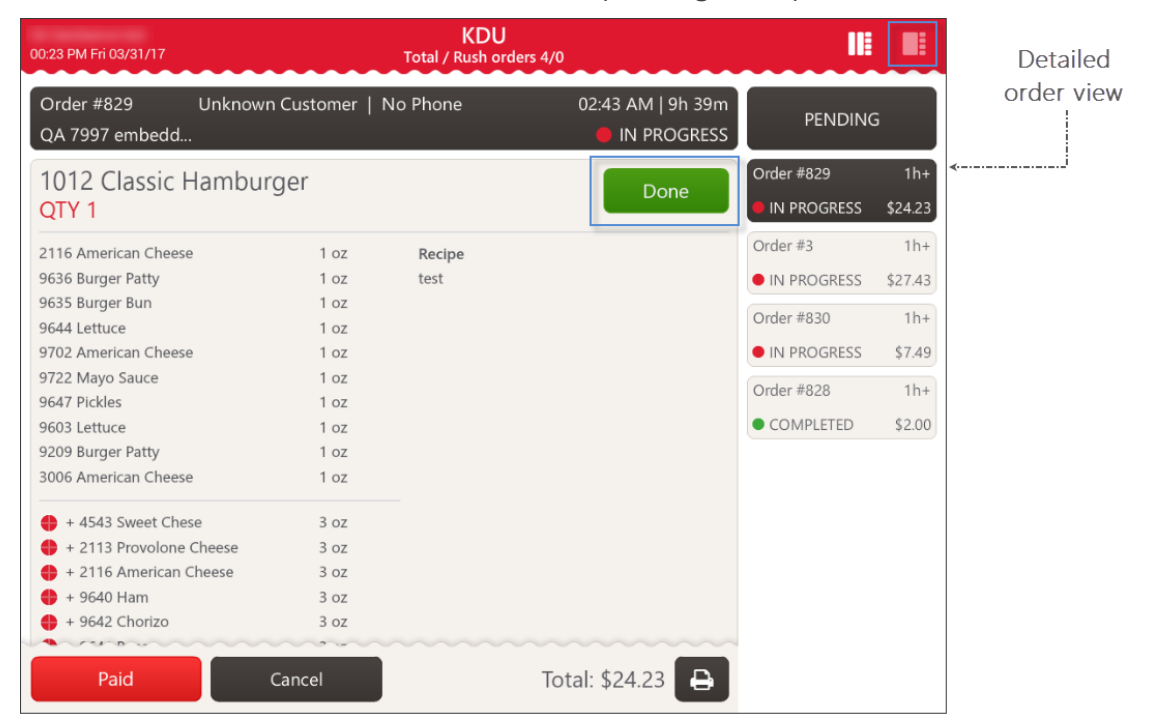

• In the multiple orders view, in the corresponding order, press the item's name.

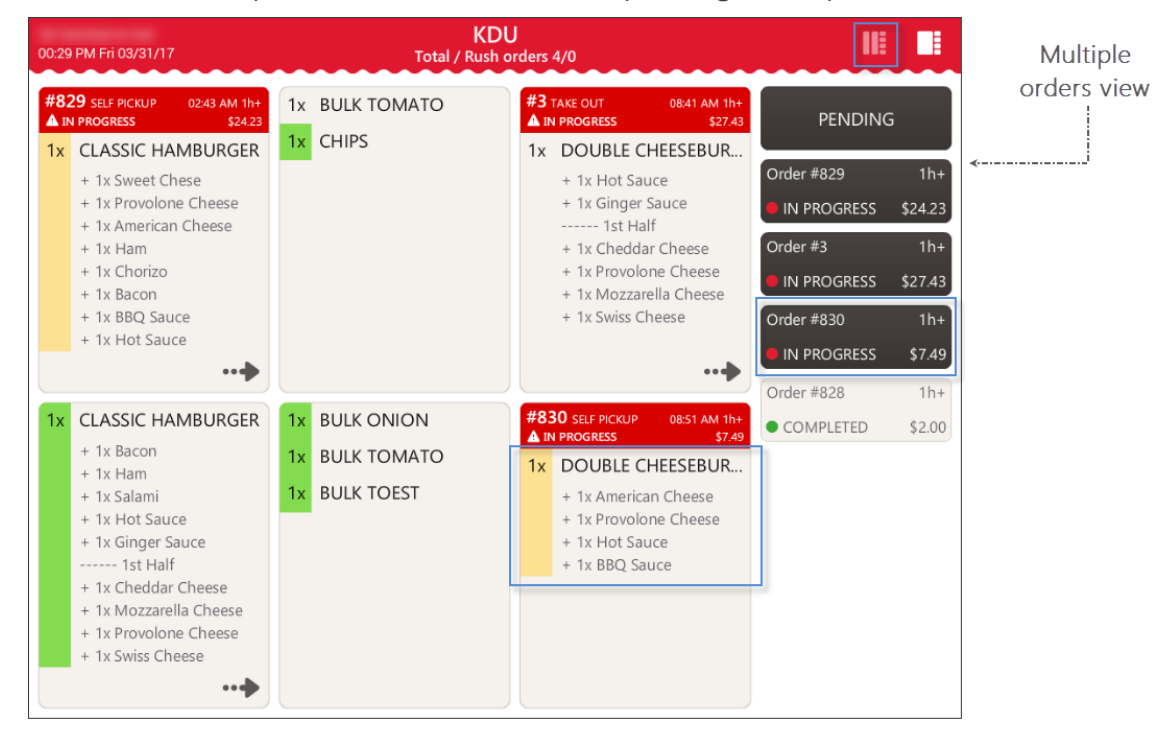

Once all the order items are marked as completed, they become green. The order status changes from "in progress" into "completed".

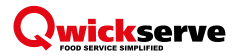

#### <span id="page-7-0"></span>**Paying for Order**

To pay for the order, follow the steps:

- 1. (Optional) In case the multiple orders view is displayed, switch to the detailed order view, by pressing the order.
- 2. Select the order and press **Paid**.

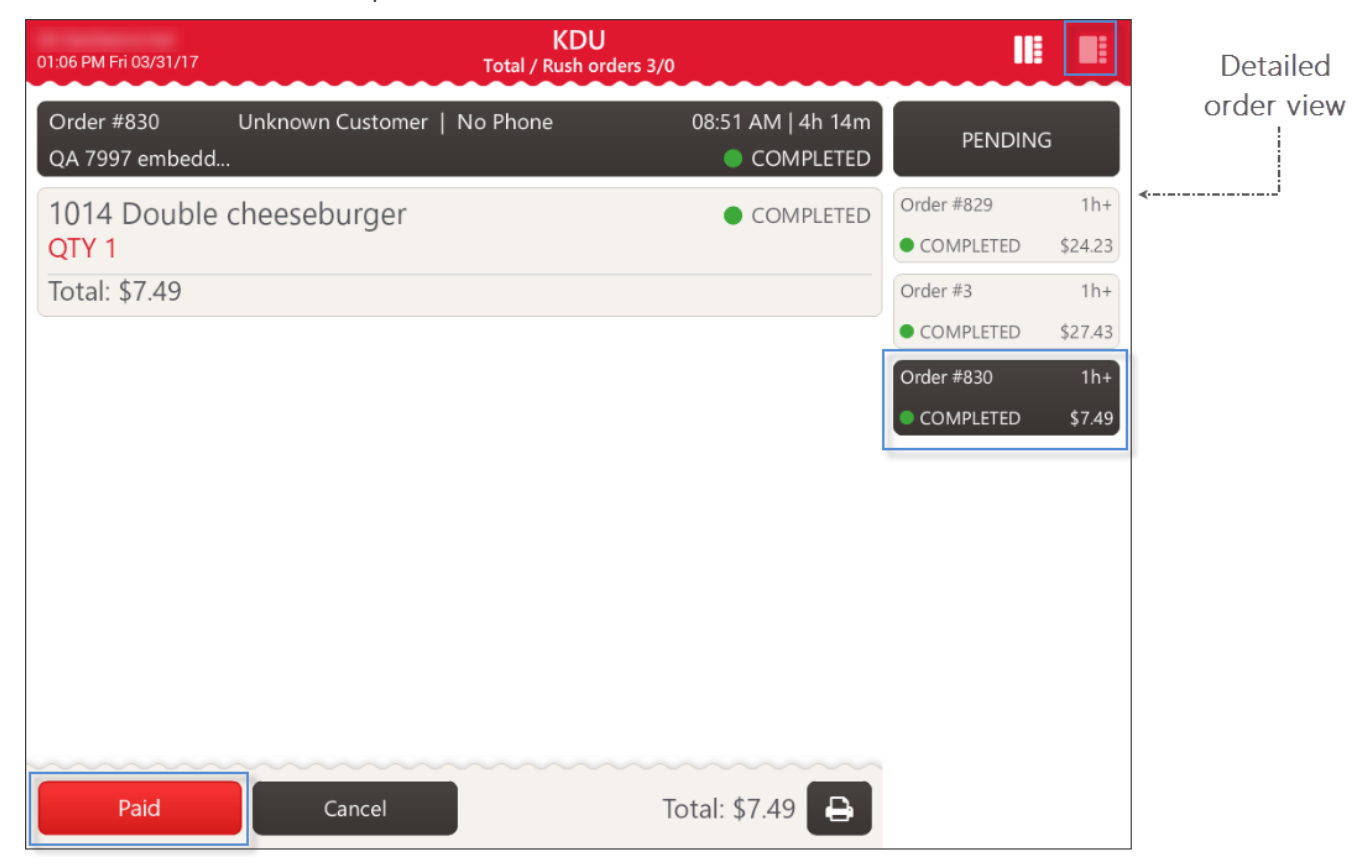

Paid orders are moved from the Pending list to the History list automatically.

#### <span id="page-7-1"></span>**Viewing Orders History**

When you open the KDU with no active orders, it looks the following way:

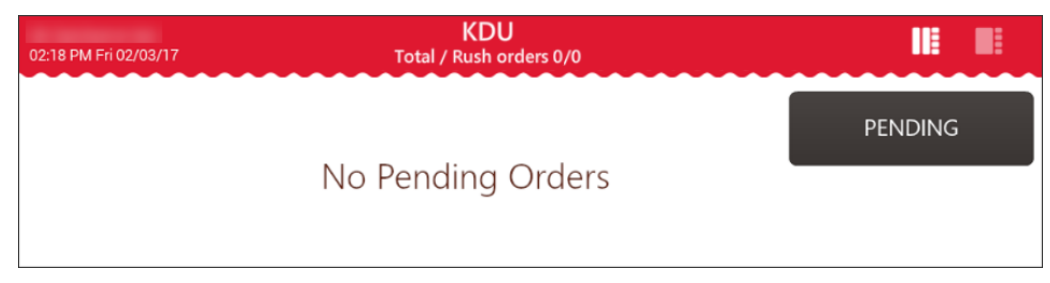

To view the order history, press the **Pending** button.

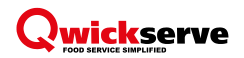

The present example contains three completed and one cancelled order.

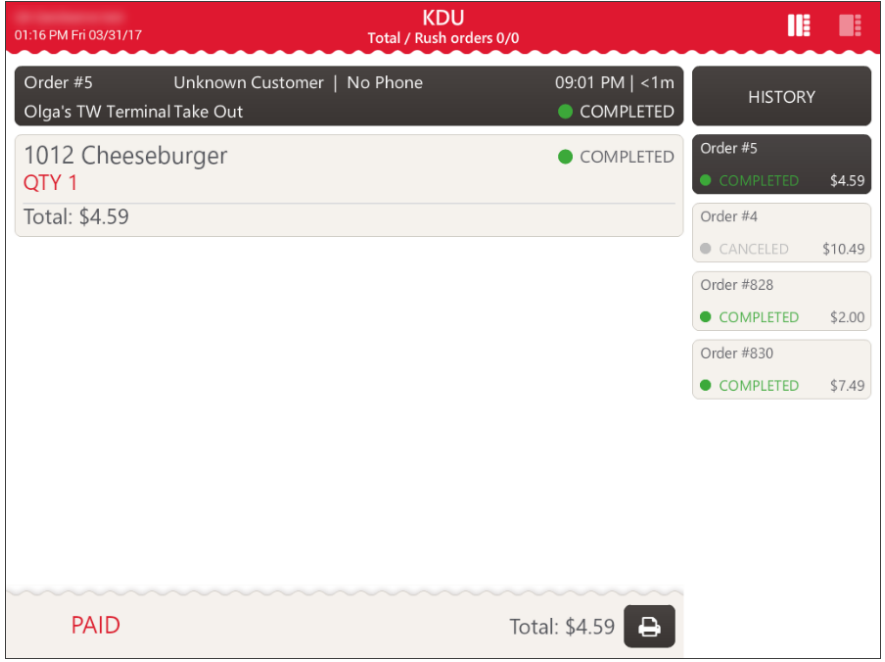

### <span id="page-8-0"></span>**Printing Orders**

You can print the order either from the Pending list or from the History list.

To print the order, follow the steps:

- 1. (Optional) In case the multiple orders view is displayed, switch to the detailed order view, by pressing the order.
- 2. Select the order from the list at the right.
- 3. At the bottom of the screen, press the printing icon.

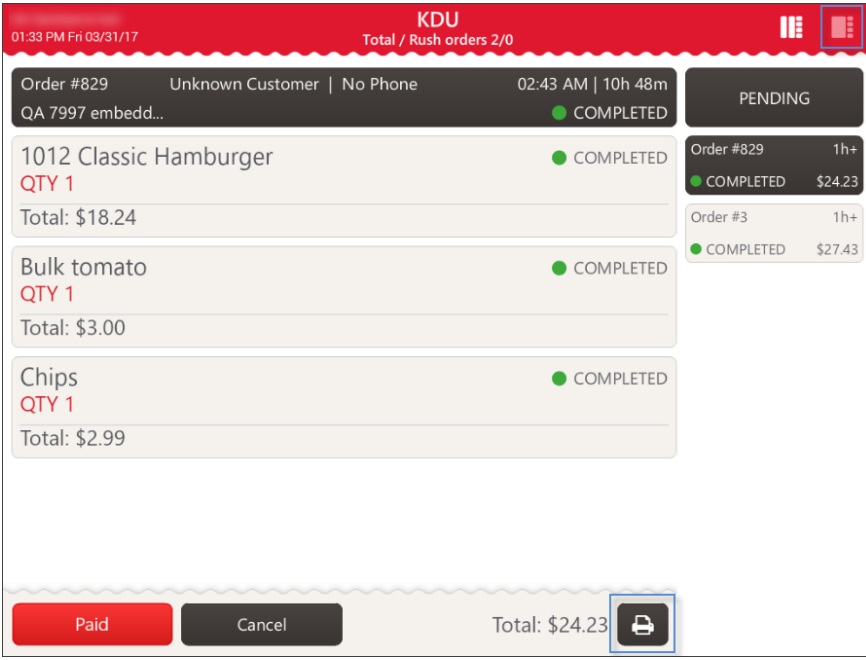